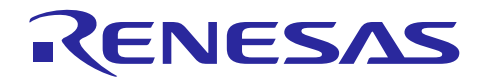

## 統合開発環境 e<sup>2</sup> studio イベントポイント・デバッグ機能の使用方法

R20AN0307JJ0100 Rev.1.00 2014.03.15

## 要旨

プログラム実行中にブレークやトレース機能を実行するために、条件の組み合わせを指定したイベントを用 います。e<sup>2</sup> studio IDE では、[イベントポイント] ビューによってさまざまな種類のイベント(トレース開始、 トレース停止、トレース・レコード、実行前 PC ブレーク、イベント・ブレーク、タイマー開始、タイマー 停止)を設定できます。

本アプリケーションノートでは、Renesas Starter Kit for RX111 CPU ボードおよび E1 エミュレータを e<sup>2</sup> studio IDE 環境で用いる際の「イベント・ブレーク」の使用方法について説明します。

e 2 studio V.2.2.0.13 以降

ルネサス RX ファミリ用 C/C++ コンパイラパッケージ:V2.01.00 以降

#### 動作確認デバイス

RX ファミリ

#### 目次

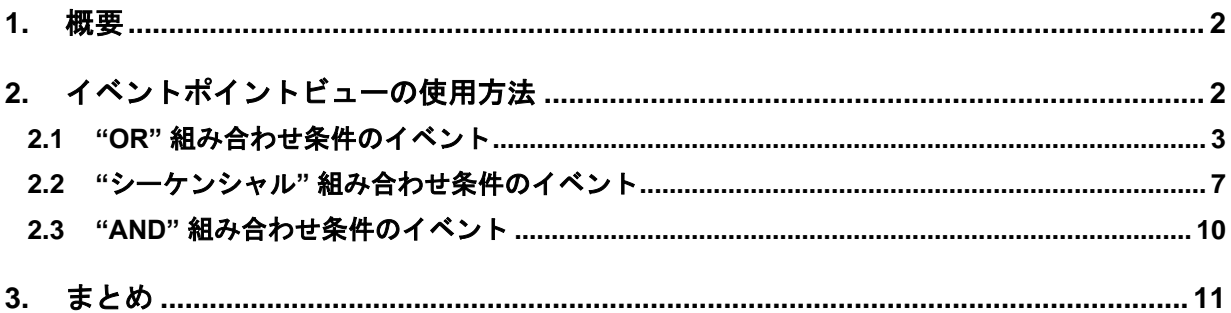

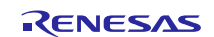

#### <span id="page-1-0"></span>**1.** 概要

イベントポイント(イベント条件の設定を含む)の設定により、エミュレータ・デバッガーでのプログラム 実行中にブレークを掛けたりトレース機能を実行することができます。標準的なエミュレータでは 4 ~ 8 個 の(サポートする MCU により異なります)イベントポイント(トレース開始、トレース停止、トレース・ レコード、実行前 PC ブレーク、イベント・ブレーク、タイマー開始、タイマー停止)を設定できます。

本アプリケーションノートでは、イベント・ブレーク機能の使用方法について説明します。イベント・ブレ ーク機能では、以下二種類の条件が設定できるため、ブレークポイント(ソフトウェア・ブレークポイント およびアドレスのみ指定のブレーク)より強力です:

- 実行アドレス: エミュレータは、CPU が指定したアドレスの命令または関数を実行したことを検出し ます。イベント条件が成立すると、命令の実行前または実行後にブレークします。
- データアクセス: エミュレータは、リード/ライト条件が成立したときの、指定アドレスまたは指定ア ドレス範囲のデータ(グローバル変数である必要があります)へのアクセスを検出し ます。

この 2 タイプのブレーク・イベントは以下の組み合わせが設定できます:

- OR: 指定した条件の1つが成立するとイベント・ブレークが発生します。
- AND:指定した 2 条件が順序を問わず両方とも成立するとイベント・ブレークが発生します。
- シーケンシャル:指定した条件が指定した順序で成立するとイベント・ブレークが発生します。

以下の章では、Renesas Starter Kit for RX111 CPU ボード(対象デバイス:RX111 MCU、型名:F51115AxFM、 以下、RX111 CPU ボードと略します)を例として、OR および シーケンシャルの組み合わせ条件を用いた イベント・ブレークの使用方法を説明します。

## <span id="page-1-1"></span>**2.** イベントポイントビューの使用方法

RX111 CPU ボード向けの "Tutorial" プロジェクトを準備する手順を説明します。

"Tutorial" プロジェクトには 2 つのローカル変数("flash\_count" と "u1Led\_Delay")がありますが、(「OR」 または「シーケンシャル」との組み合わせ条件の)イベントポイントでこれらの変数値を収集するには、あ らかじめローカル変数をグローバル変数に変更しておく必要があります。

RX111 CPU ボード用のサンプル・プロジェクト・ワークスペースは、「Renesas Starter Kit for RX111 クイッ ク・スタート・ガイド」を参照して準備してください。

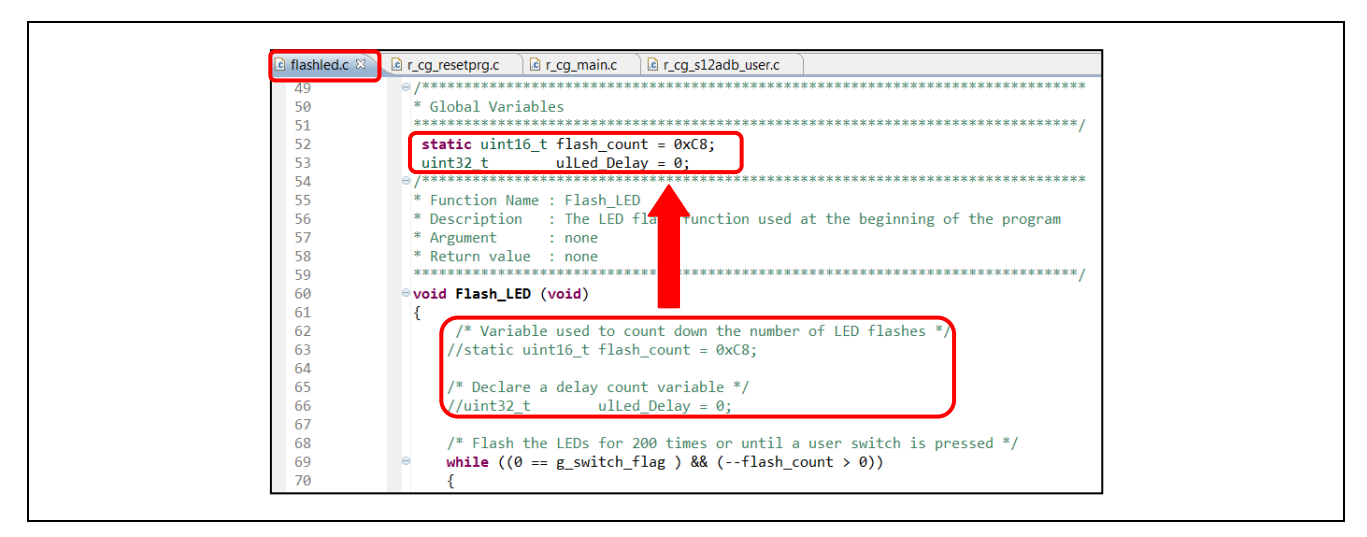

図 **1 "flashled.c"** でのローカル変数のグローバル変数への変更

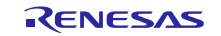

- 1) DVD から RSK ソフトウェアをインストールし、次にサンプル・ワークスペース "Tutorial" をインポー トします(ルート・プロジェクト・ディレクトリ "C:\Renesas\Workspace\RSK\RSKRX111" にあります)。
- 2) デバッグ用に、"flashled.c2" で2つのローカル変数 ("flash\_count = 0xC8" および "ulLed Delay = 0") を グローバル変数に変更し、プロジェクトを保存します。
- 3) [プロジェクト] → [すべてビルド] の順でクリックしてプロジェクトをビルドし、次に [実行] → [デバッ グの構成] の順でクリックして E1 エミュレータを RX111 ターゲットボードに接続します。

#### <span id="page-2-0"></span>**2.1 "OR"** 組み合わせ条件のイベント

"OR"(デフォルト) 組み合わせ条件のイベントでプログラムをブレークさせる手順を説明します。 "flash\_count" 値= 100 または "u1Led Delay" 値= 10000 のいずれかの条件成立でブレークします。

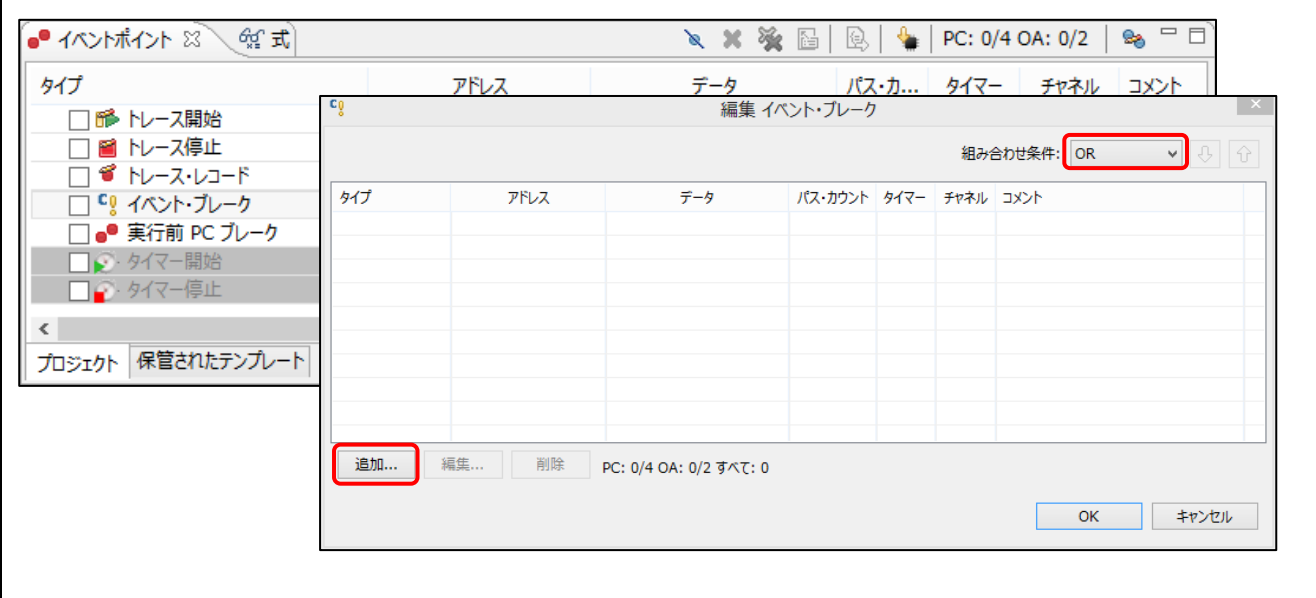

図 **2 [**イベントポイント**]** ビュー

- 1) [Windows]→[ビューの表示]→[イベントポイント]の順にクリックするか、あるいはアイコン |● をク リックして [イベントポイント] ビューを開きます。
- 2) "イベント・ブレーク" オプションをダブル・クリックして [イベント・ブレークの編集] ダイアログを開 きます。"組み合わせ条件" が "OR" になっていることを確認し、[追加…] をクリックして次に進みます。

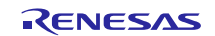

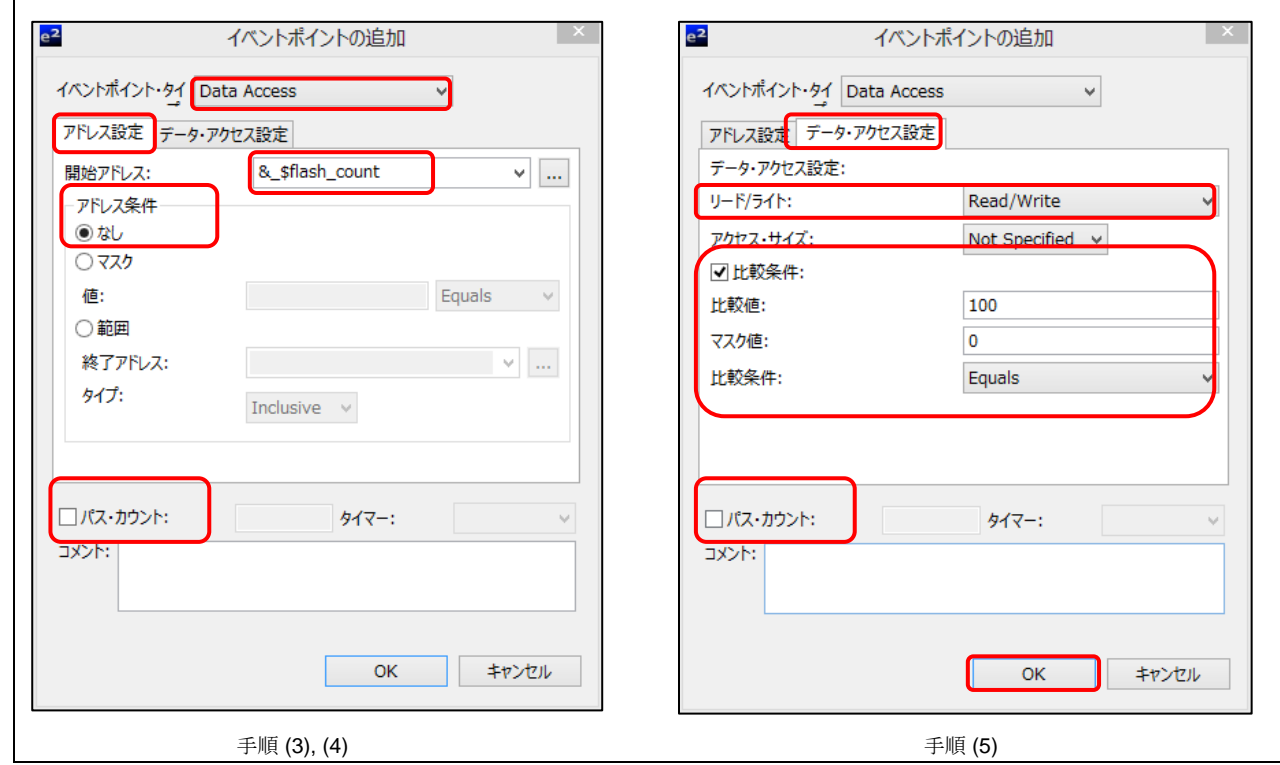

図 **3** グローバル変数 **"flash\_count"** の **[**イベントポイントの追加**]** 設定

- 3) "イベントポイント・タイプ" で "データ・アクセス" を選択します。
- 4) [アドレス設定] タブの [...] ボタンをクリックし、アドレス "& \$flash\_count" を見つけます。"アドレス条 件" が 「なし」で、かつ"パス・カウント" のチェックが外れていることを確認します。
- 5) [データ・アクセス設定] タブに切り替え、"リード/ライト" を選択し、"比較条件" チェックボックスを チェックし、比較値に "100" を入力してから [OK] をクリックして次に進みます。

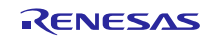

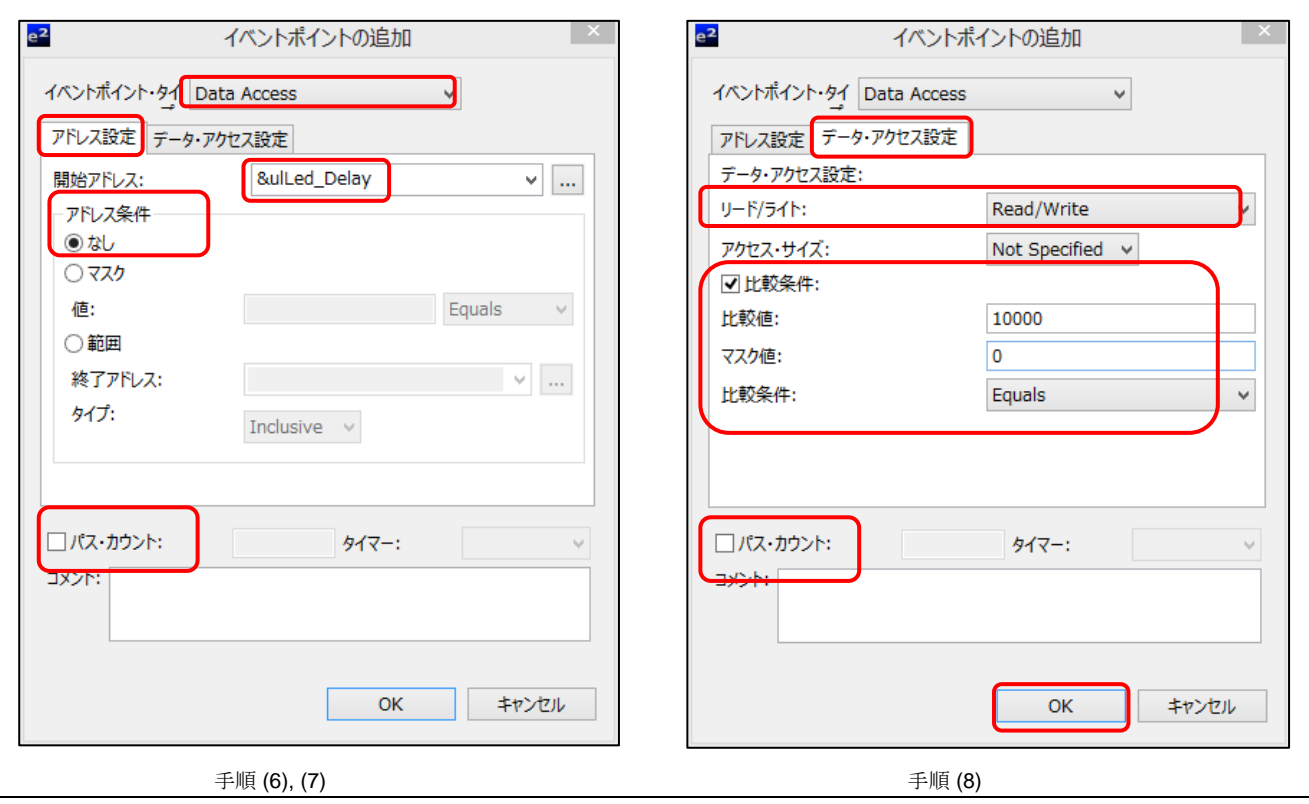

図 **4** グローバル変数 **"Led\_Delay"** の **[**イベントポイントの追加**]** 設定

- 6) 次に [イベント・ブレークの編集] ダイアログで [追加…] をクリックし、"Led\_Delay" のイベントポイン トを追加します。
- 7) "イベントポイント・タイプ" で "データ・アクセス" を選択します。
- 8) [アドレス設定] タブに進み、[…] ボタンをクリックしてアドレス "&ulLed\_Delay" を見つけます。"アド -<br>レス条件" が "なし" で "パス・カウント" が選択されていないことを確認します。
- 9) [データ・アクセス設定] タブに切り替え、"リード/ライト" を選択し、"比較条件" チェックボックスを チェックし、比較値に "10000" を入力してから [OK] をクリックして次に進みます。

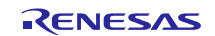

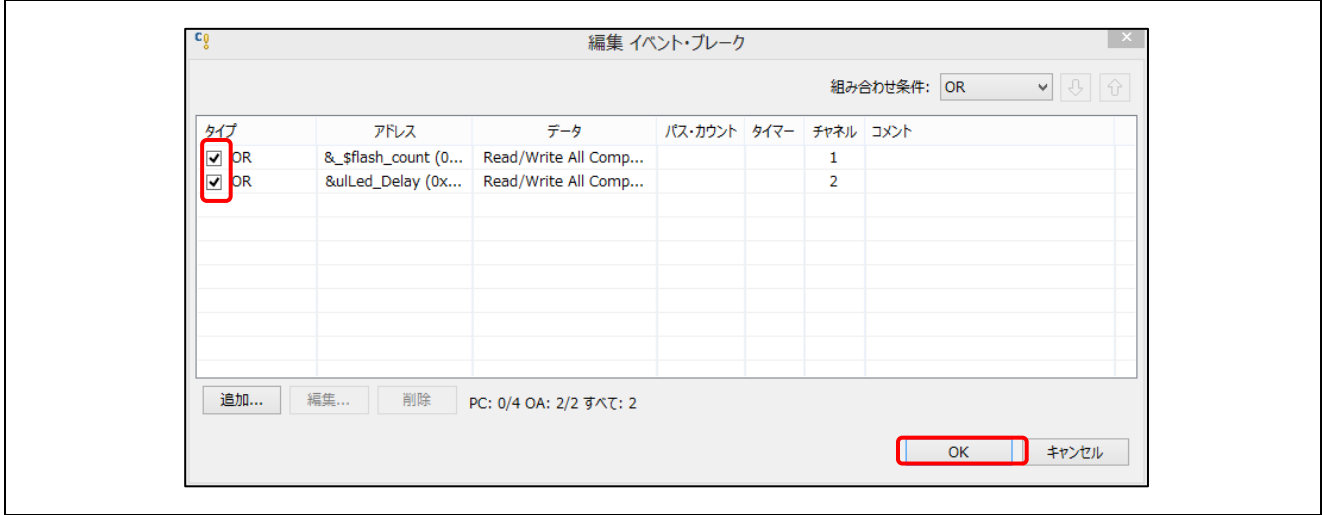

#### 図 **5 [**イベント・ブレークの編集**]** ダイアログ **"OR"** イベント

10) [イベント・ブレークの編集] ダイアログでイベントが二つとも選択されていることを確認します。 [OK] をクリックして次に進みます。

注:イベントを選択して [編集] または [削除] ボタンをクリックするとイベント設定を変更または解除でき ます。

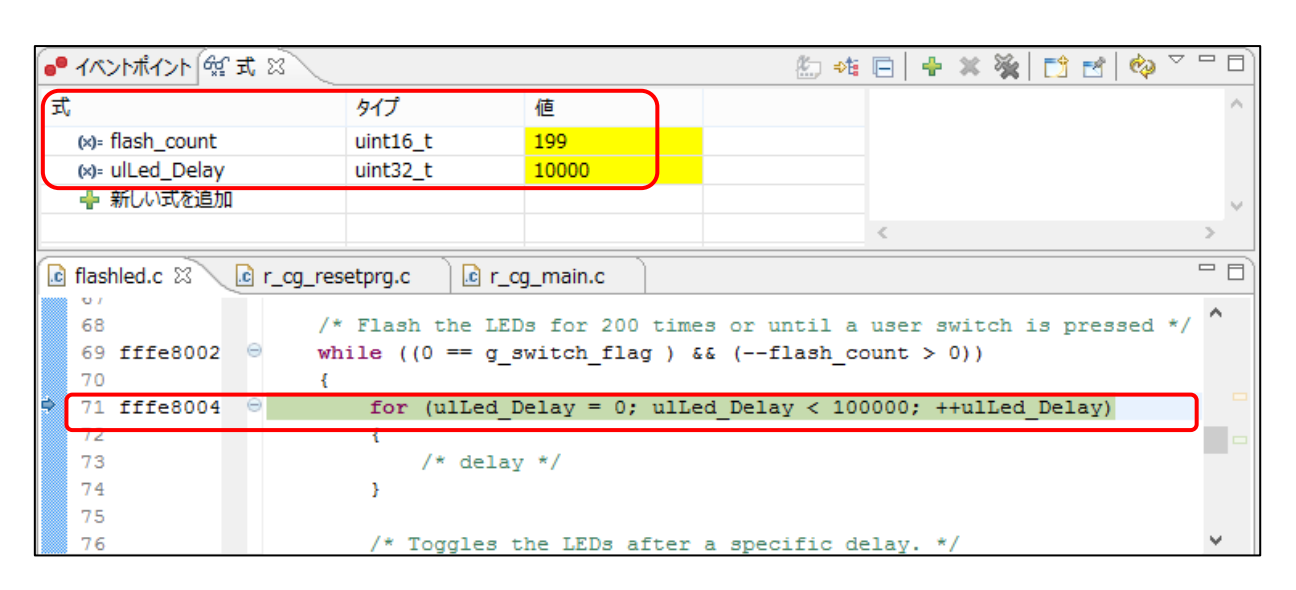

#### 図 **6** イベント・ブレークの実行 **"OR"** イベント

11) リセット後にプログラムを実行します。

"ulLed\_Delay" の値が 10000 になると、プログラムが正しくブレークします。ブレーク後、[式] ビューを開 くと "ulLed\_Delay" (10000) および "flash\_count" (199) の値を確認できます。

#### <span id="page-6-0"></span>**2.2 "**シーケンシャル**"** 組み合わせ条件のイベント

"シーケンシャル" 組み合わせ条件のイベントでプログラムをブレークさせる手順を説明します。 "flash\_count" 値= 100 および "u1Led\_Delay" 値= 10000 の条件がこの順序で成立したときにブレークします。

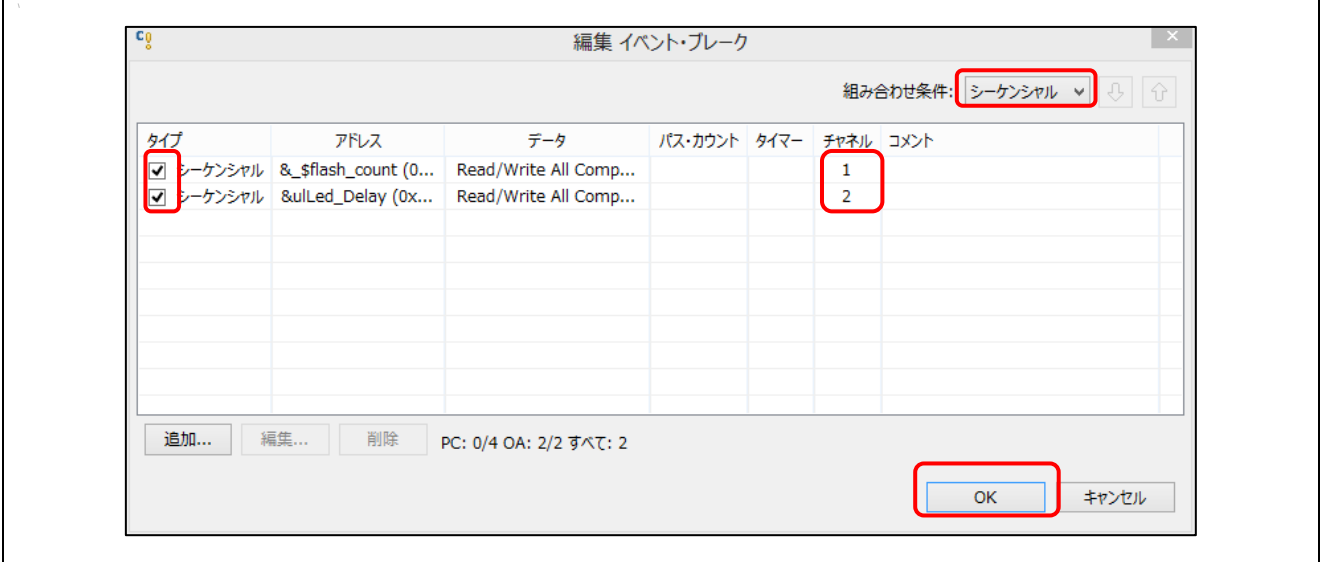

図 **7 [**イベント・ブレークの編集**]** ダイアログ **"**シーケンシャル**"** イベント

- 1) 2 章の手順 1) ~ 3) および 2.1 章の手順 1) ~ 9) にしたがい、グローバル変数 "flash\_count" および "ulLed Delay" 用のイベントを追加します。
- 2) [イベントポイント] ビューを開き、"イベント・ブレーク" オプションをダブル・クリックして [イベン ト・ブレークの編集] ダイアログを開きます。
- 3) "組み合わせ条件" ドロップ・ダウン・ボックスから "シーケンシャル" を選択します。
- 4) "flash\_count" をチャネル 1 に、"ulLed\_Delay" をチャネル 2 に設定します。2 つのイベントが選択されて いることを確認し、[OK] ボタンをクリックして次に進みます。

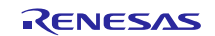

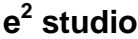

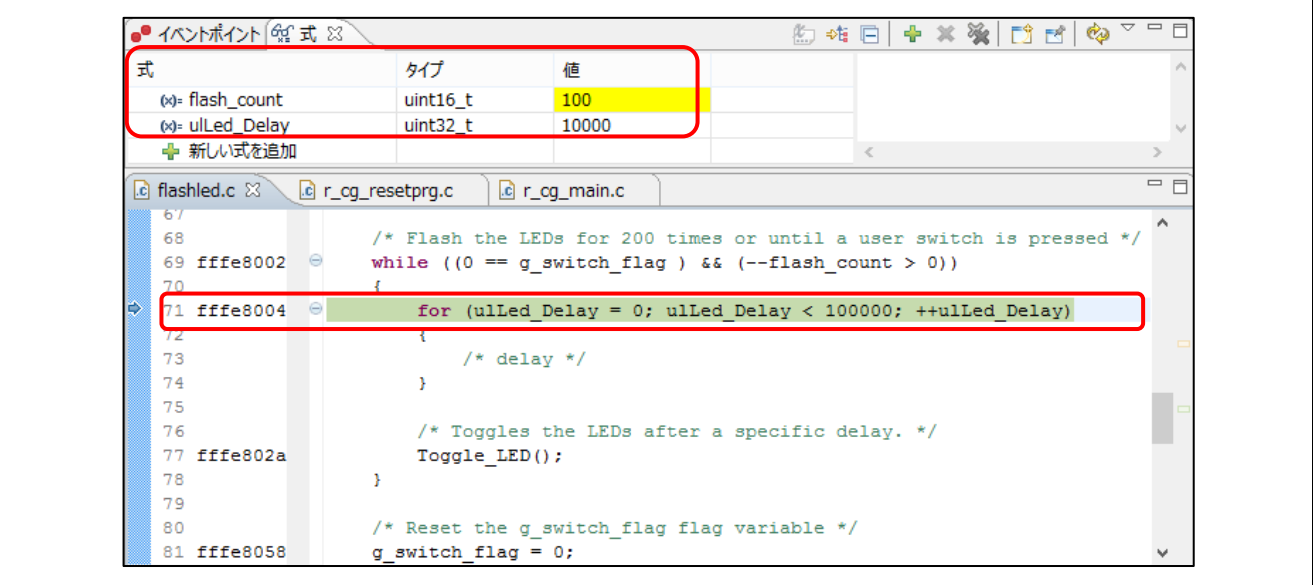

#### 図 **8** イベント・ブレークの実行 **"**シーケンシャル**"** イベント

5) リセット後にプログラムを実行します。

まず "flash\_count" の値が 100 になり次に "ulLed\_Delay" の値が 10000 に達すると、プログラムが正しくブレ ークします。ブレーク後、[式] ビューを開くと "flash\_count" (100) および "ulLed\_Delay" (10000) の値を確認 できます。

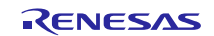

次に、チャネルを切り替えて "シーケンシャル" 組み合わせイベントをもう一度実行します。今度は "uILed\_Delay" をチャネル 1、"flash\_count" をチャネル 2 にします。

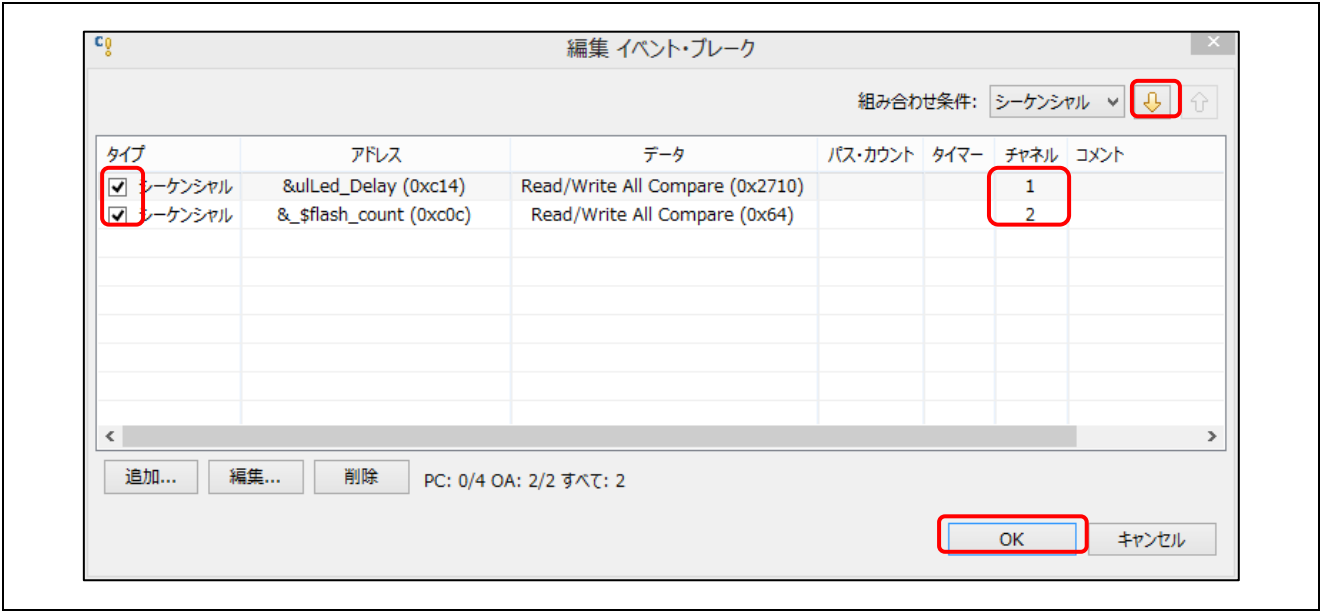

#### 図 **9 [**イベント・ブレークの編集**] "**シーケンシャル**"** のチャネル切り替え

- 6) イベントをクリックで選択してから 3 のボタンを押してチャネルを切り替えます。[OK] ボタンをクリ ックして終了します。
- 7) [イベントポイント] ビューの"イベント・ブレーク" をダブル・クリックし、[イベント・ブレークの編 集] ダイアログでイベントの順序を確認します。設定できたら[OK] ボタンをクリックしてダイアログを 閉じます。

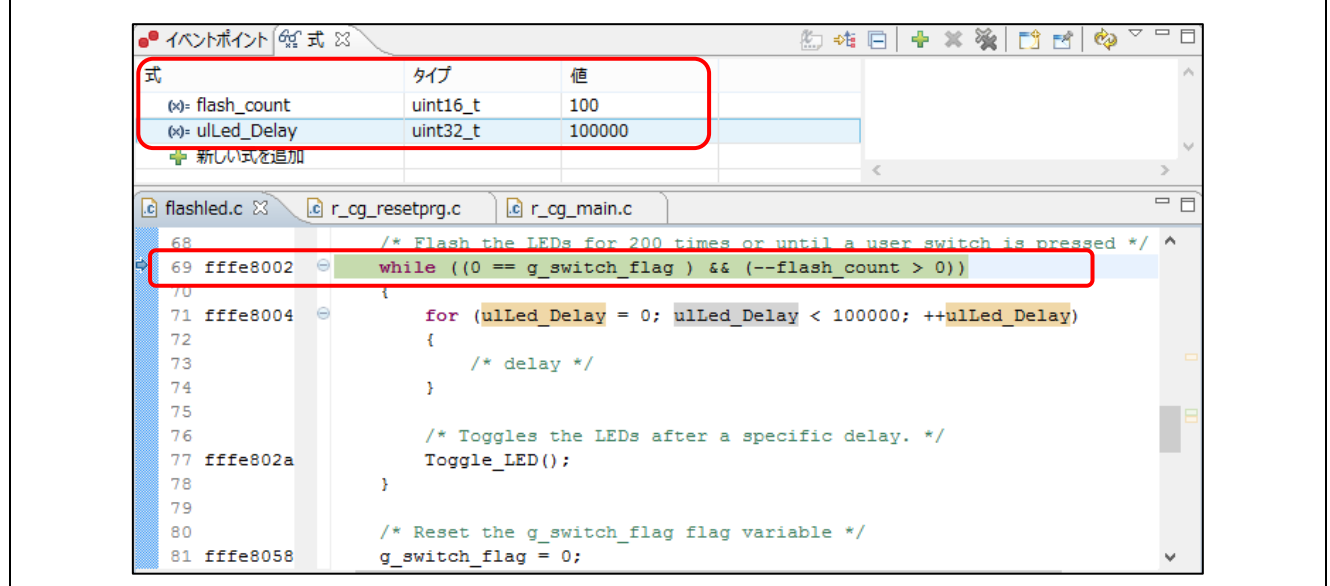

#### 図 **10** イベント・ブレークの実行 **"**シーケンシャル**"** の順序の切り替え

8) CPU リセットしてからプログラムを実行します。

まず "flash\_count" の値が 100 になり次に "ulLed Delay" の値が 100000 に達するとプログラムが正しくブレー クします ("flash\_count" が 101 のときに "ulLed\_Delay" は 10000 に達しますが、その後も 100000 までカウン トを続けます)。ブレーク後、[式] ビューを開くと "flash\_count" (100) および "ulLed\_Delay" (100000) の値を 確認できます。

### <span id="page-9-0"></span>**2.3 "AND"** 組み合わせ条件のイベント

"AND" 組み合わせ条件のイベントでプログラムをブレークさせる手順を説明します。"flash\_count" 値= 100 および "ulLed Delay" 値= 10000 の両方の成立でブレークします。

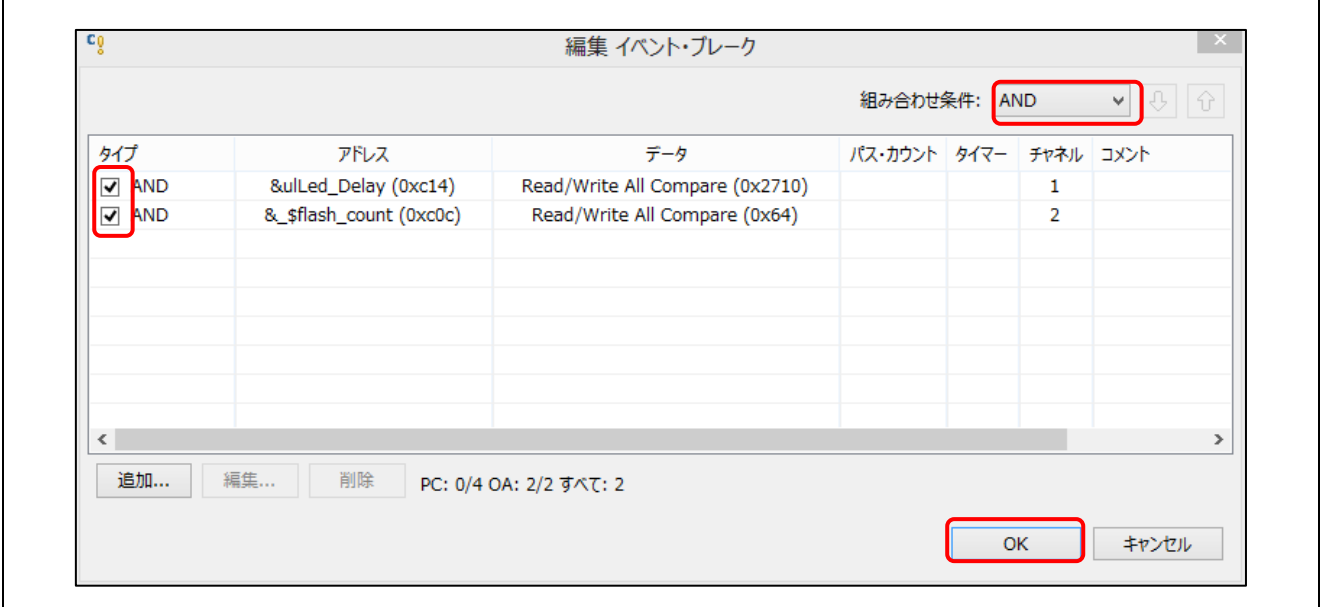

図 **11 [**イベント・ブレークの編集**] "AND"** イベント

- 1) 2 章の手順 1) ~ 3) および 2.1 章の手順 1) ~ 9) にしたがい、グローバル変数 "flash\_count" および "ulLed Delay" 用のイベントを追加します。
- 2) [イベントポイント] ビューを開き、"イベント・ブレーク" オプションをダブル・クリックして [イベン ト・ブレークの編集] ダイアログを開きます。
- 3) "組み合わせ条件" ドロップ・ダウン・ボックスから "AND" を選択します。[OK] ボタンをクリックして 次に進みます。

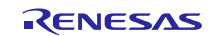

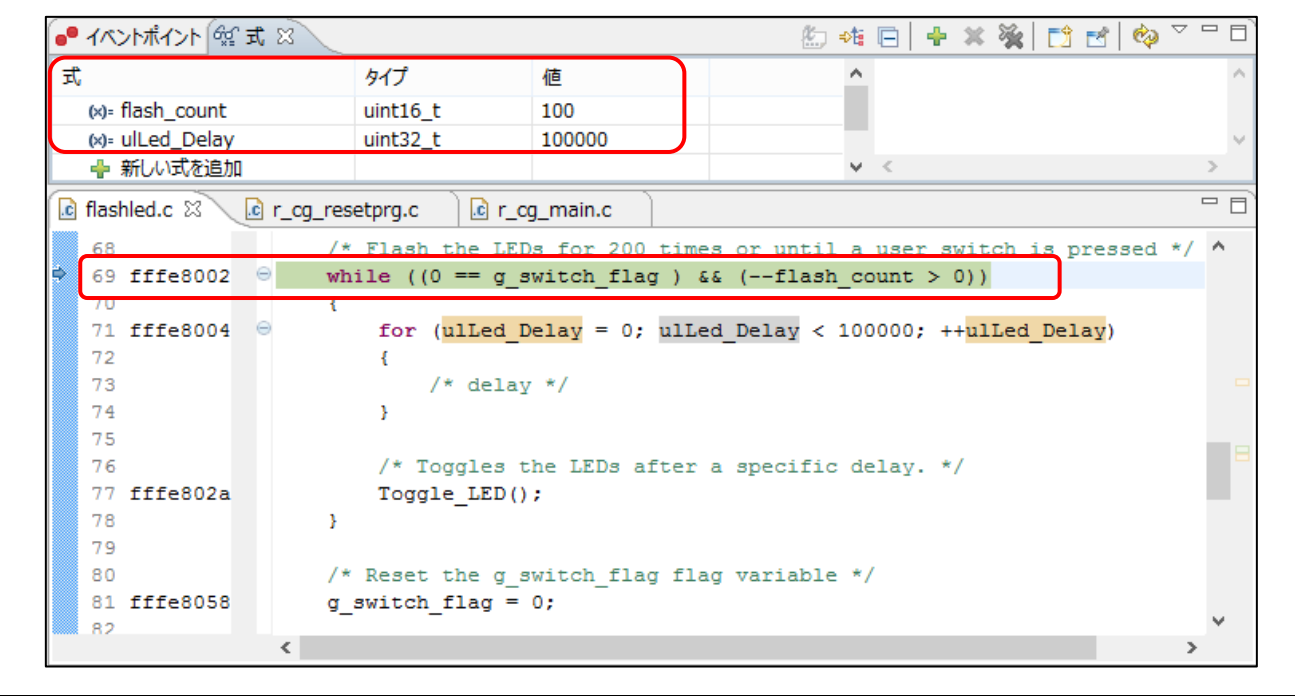

#### 図 **12** イベント・ブレークの実行 **"AND"** イベント

4) リセット後にプログラムを実行します。

まず "flash\_count" の値が 100 になり次に "ulLed Delay" の値が 100000 に達するとプログラムが正しくブレー クします ("flash\_count" が 101 のときに "ulLed\_Delay" は 10000 に達しますが、その後も 100000 までカウン トを続けます)。ブレーク後、[式] ビューを開くと "flash\_count" (100) および "ulLed\_Delay" (100000) の値を 確認できます。この結果は、"シーケンシャル" イベントで "ulLed Delay" をチャネル 1 に "flash\_count" をチ ャネル 2 に指定したときと同じです。

#### <span id="page-10-0"></span>**3.** まとめ

"イベント・ブレーク" を用いると、イベント条件を設定してプログラムをデバッグすることができます。イ ベントは "実行アドレス" と "データ・アクセス" の 2 つのタイプが設定できます。"データ・アクセス" タイ プのイベント・ブレークを用いると、アドレスとデータの両方の条件が一致したイベントを検出することが できます。

本アプリケーションノートでは、グローバル変数の組み合わせイベント("OR"、"シーケンシャル"、および "AND" 条件)による "イベント・ブレーク" の例を示しました。

"シーケンシャル" イベントは、指定した順序で条件が成立したときのみ発生します(チャネル 1 → チャネ ル 2 とチャネル 2 → チャネル 1 のうち、指定した順序)。一方、"AND" イベントは、いずれの順でも、最 初に両条件が成立したときに発生します(チャネル1→チャネル2とチャネル2→チャネル1のうち、先 に成立した方)。

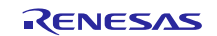

## ホームページとサポート窓口

ルネサス エレクトロニクスホームページ <http://japan.renesas.com/>

お問合せ先 <http://japan.renesas.com/contact/>

すべての商標および登録商標は,それぞれの所有者に帰属します。

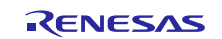

## 改訂記録

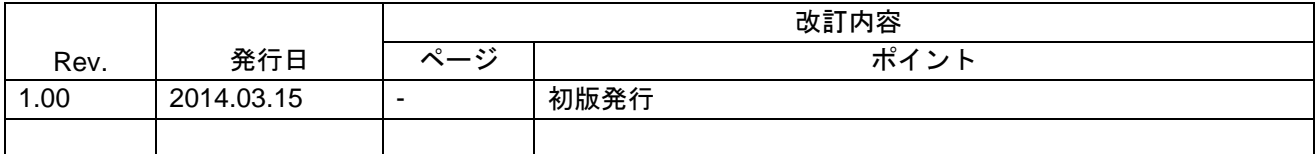

#### 製品ご使用上の注意事項

ここでは、マイコン製品全体に適用する「使用上の注意事項」について説明します。個別の使用上の注意事 項については、本ドキュメントおよびテクニカルアップデートを参照してください。

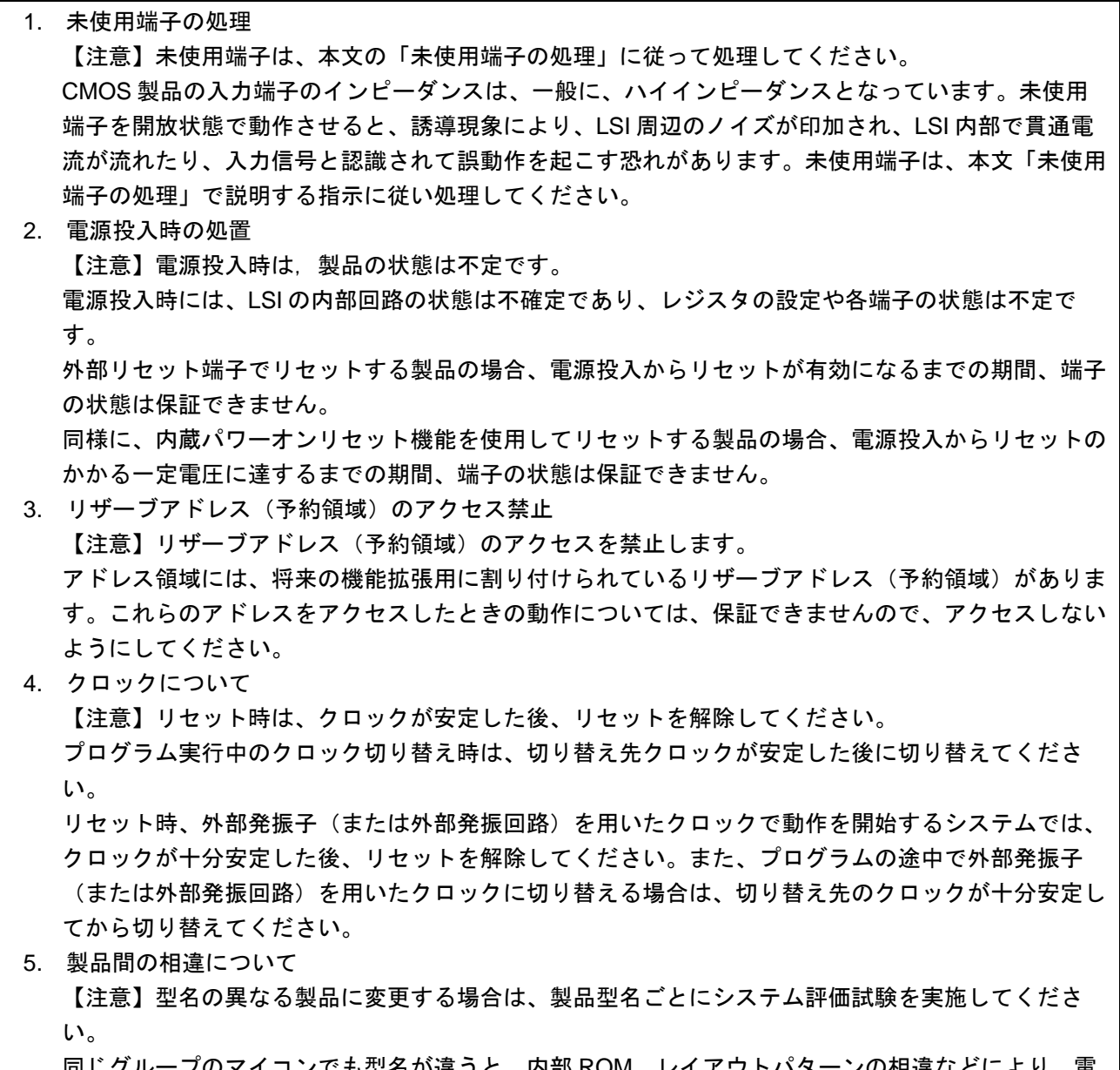

同じグループのマイコンでも型名が違うと、内部 ROM、レイアウトパターンの相違などにより、電 気的特性の範囲で、特性値、動作マージン、ノイズ耐量、ノイズ輻射量などが異なる場合がありま す。型名が違う製品に変更する場合は、個々の製品ごとにシステム評価試験を実施してください。

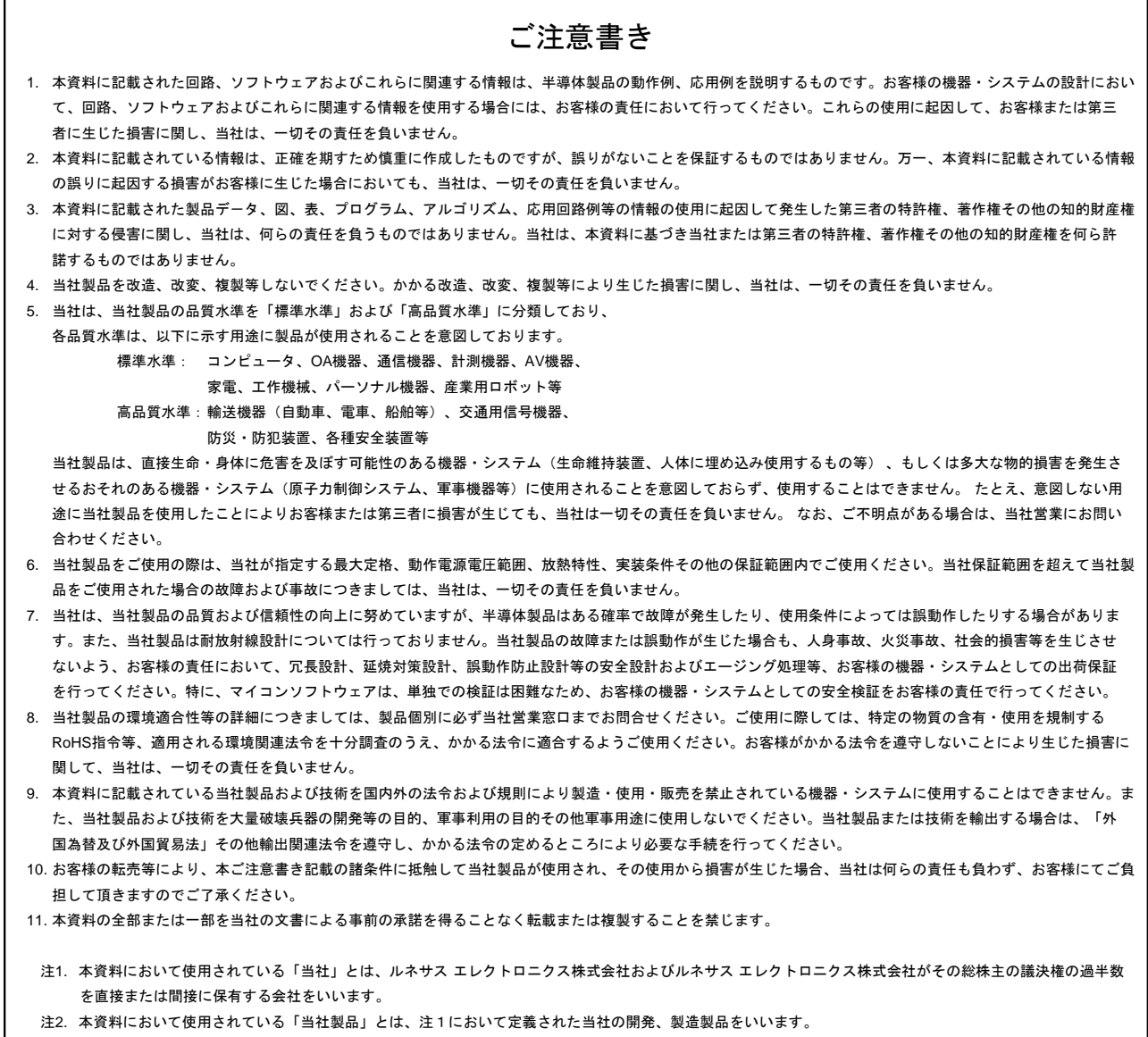

# RENESAS

#### ■営業お問合せ窓口

ルネサスエレクトロニクス株式会社

http://www.renesas.com

※営業お問合せ窓口の住所は変更になることがあります。最新情報につきましては、弊社ホームページをご覧ください。

ルネサス エレクトロニクス株式会社 〒100-0004 千代田区大手町2-6-2(日本ビル)

■技術的なお問合せおよび資料のご請求は下記へどうぞ。<br>- 総合お問合せ窓口:http://japan.renesas.com/contact/